初期セットアップでの注意事項 **<sup>0</sup> / 31**

※必ず電源アダプターを繋いでから初期 セットアップを行ってください。

※初期セットアップが完了するまではマウス等、 周辺機器を接続しないでください。

※有線LANや無線LANなど、ネットワークには

接続しないでセットアップを行ってください

※設定の途中で電源を切ったり、画面を閉じ ないようにしないでください。

※セットアップには30分~1時間程かかります。

設定でお困りの際は下記の電話番号にてご相談ください。

株式会社エフコム 日本大学工学部 学生用推奨PC係 TEL:024-941-8444 <sup>第</sup>1<sup>版</sup> 営業時間:平日8:30~19:00 土曜8:30~13:00

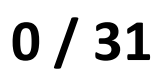

途中で電源が切れない ように電源アダプターを 繋いでセットアップをして

ください。

初期セットアップ 1/31

1.パソコンの電源を入れます。 しばらくすると「初期セットアップ」の画面が表示されます。 数分かかりますので、しばらくそのままお待ちください。

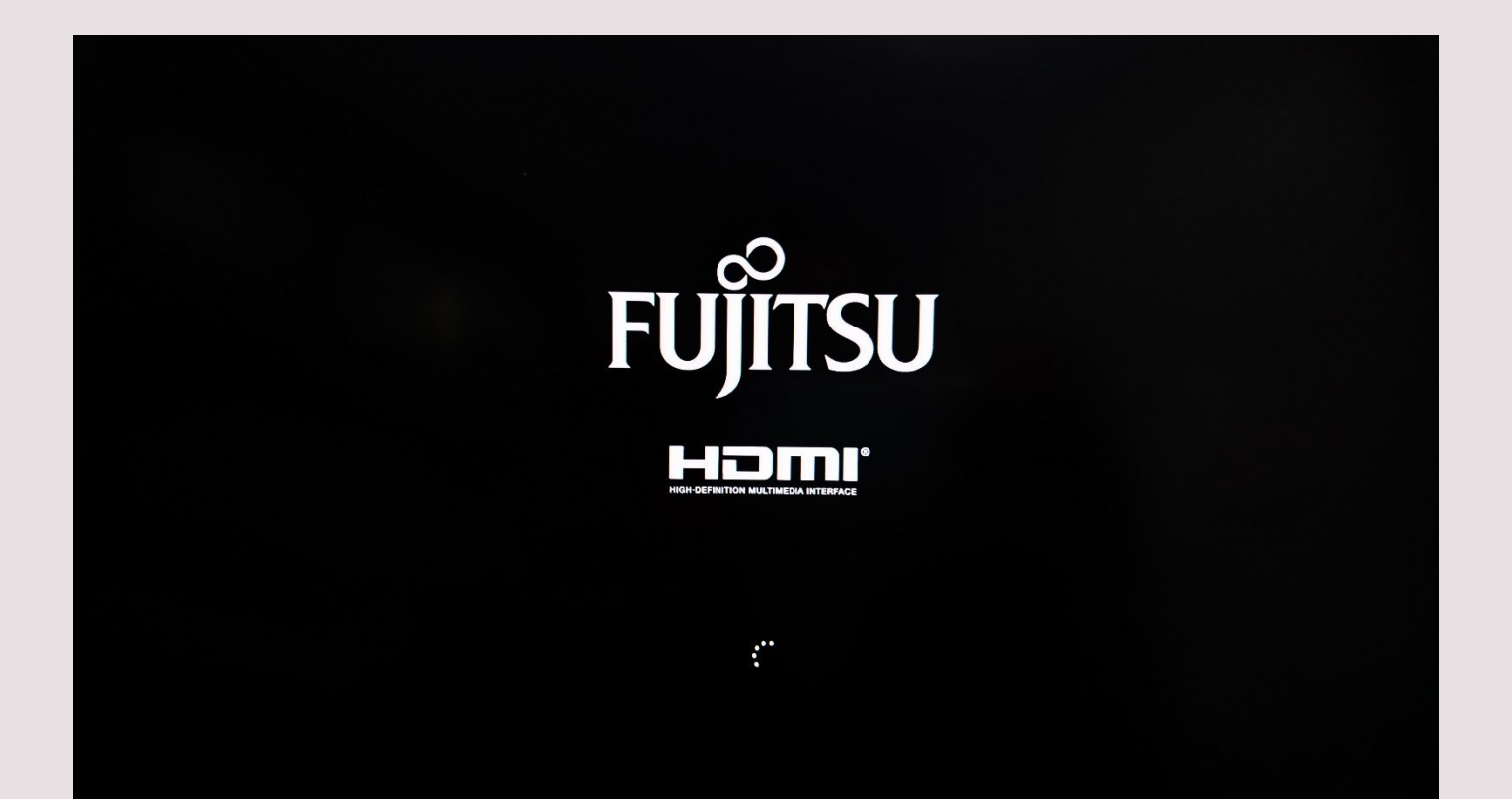

初期セットアップ 2/31

### 2.【Windowsのセットアップ】の画面が表示されます。

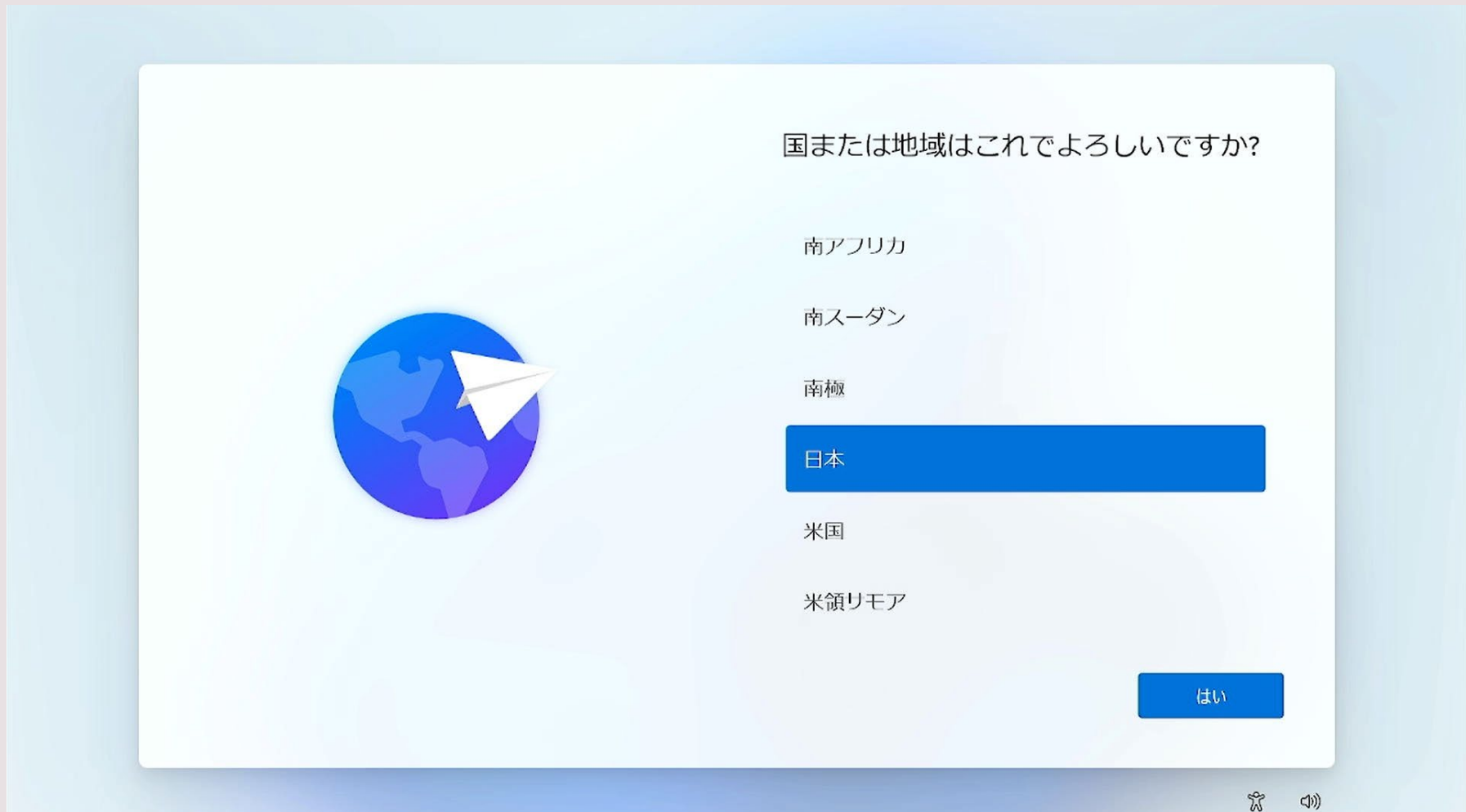

初期セットアップ 3/31

作業のヒント』 設定中、画面左上に ← がある場合一つ前のページに戻る ことができます。 間違った場合はクリックして戻ってください。

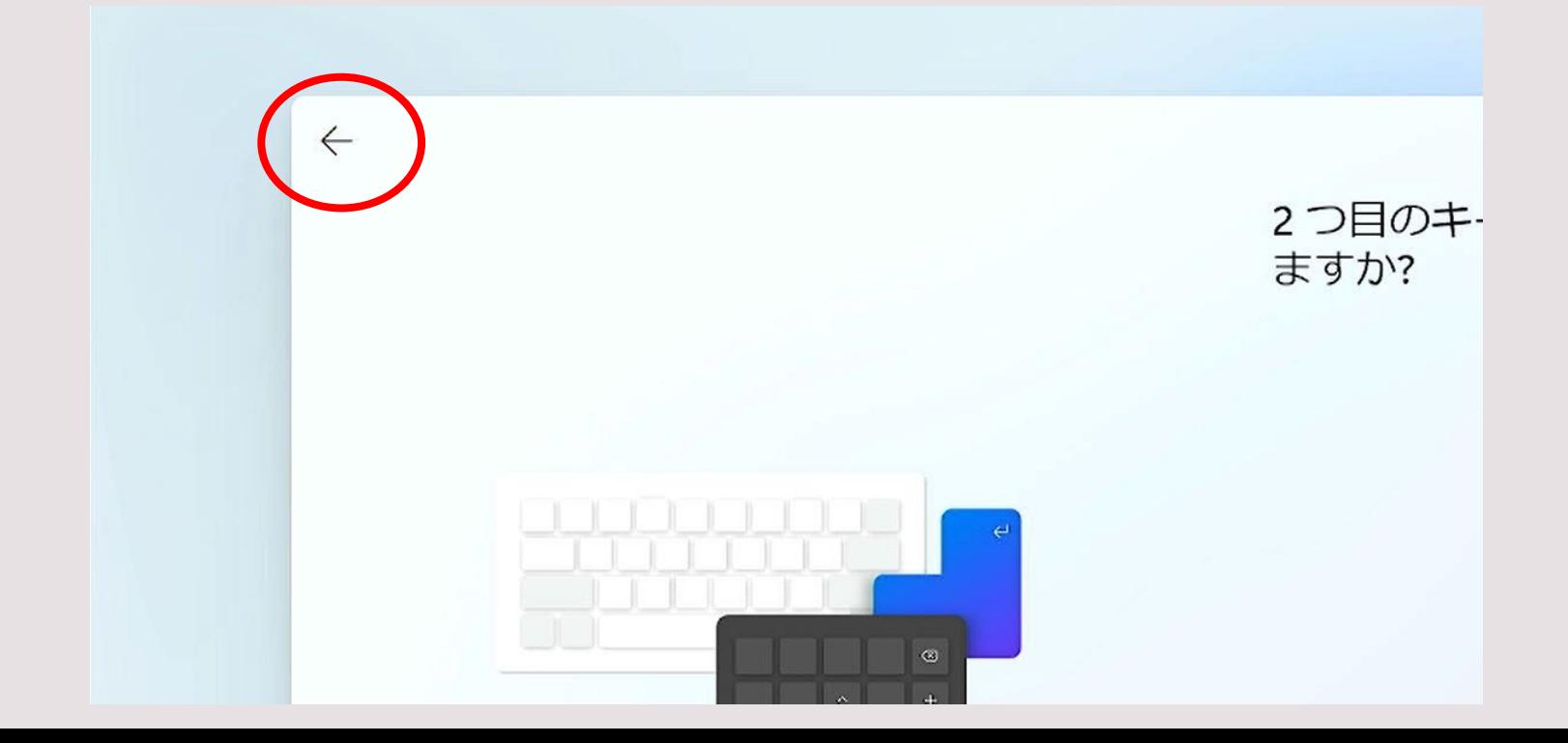

初期セットアップ **<sup>4</sup> / 31**

#### 3.【Windowsのセットアップ】の画面のまま、キーボードの 「Shift」キーを押しながら「F10」キーを押してください。

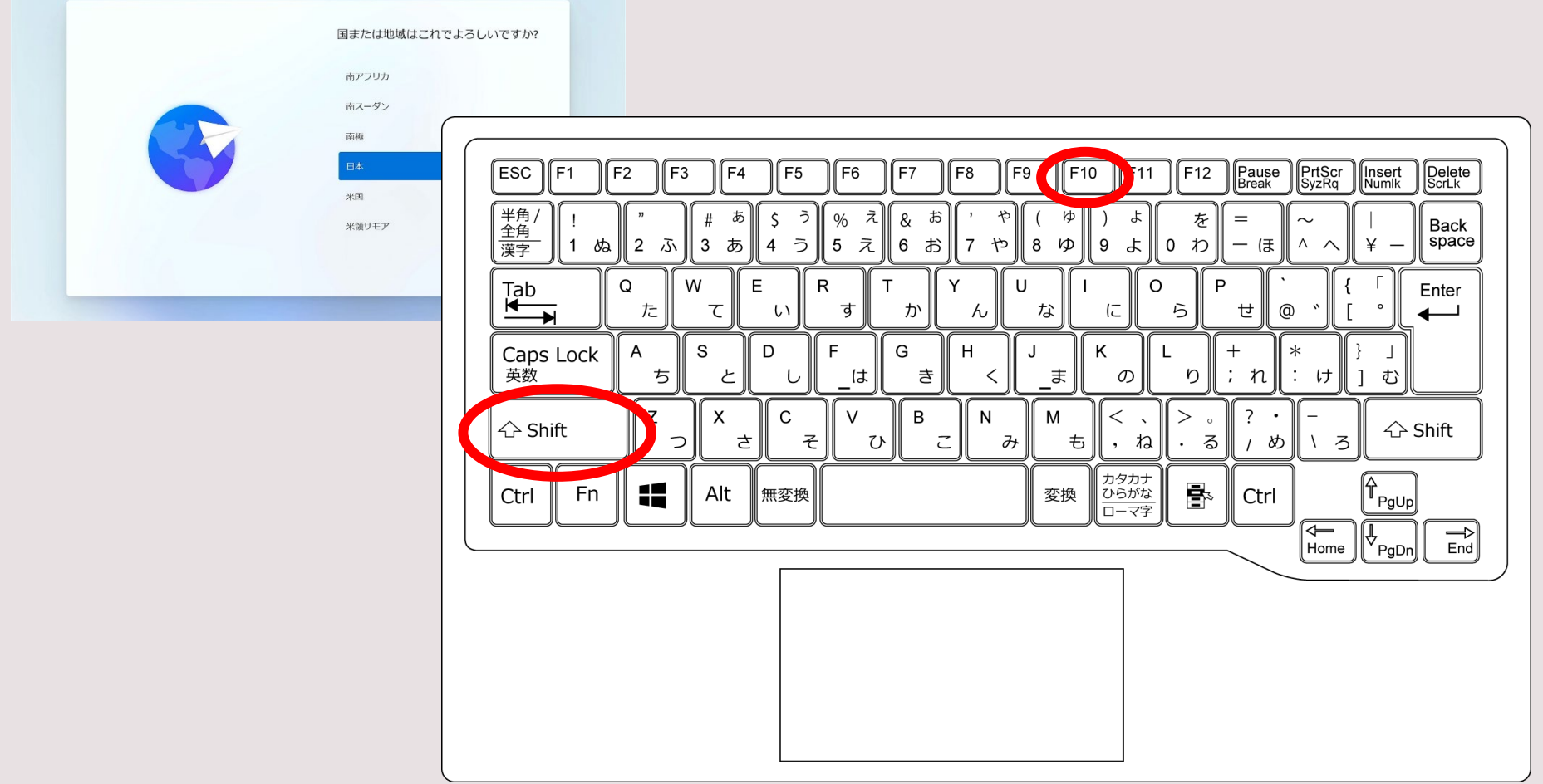

初期セットアップ **<sup>5</sup> / 31**

## 4.黒いコマンド画面が表示されます。 黒い画面をクリックしてください。(どこでも良いです)

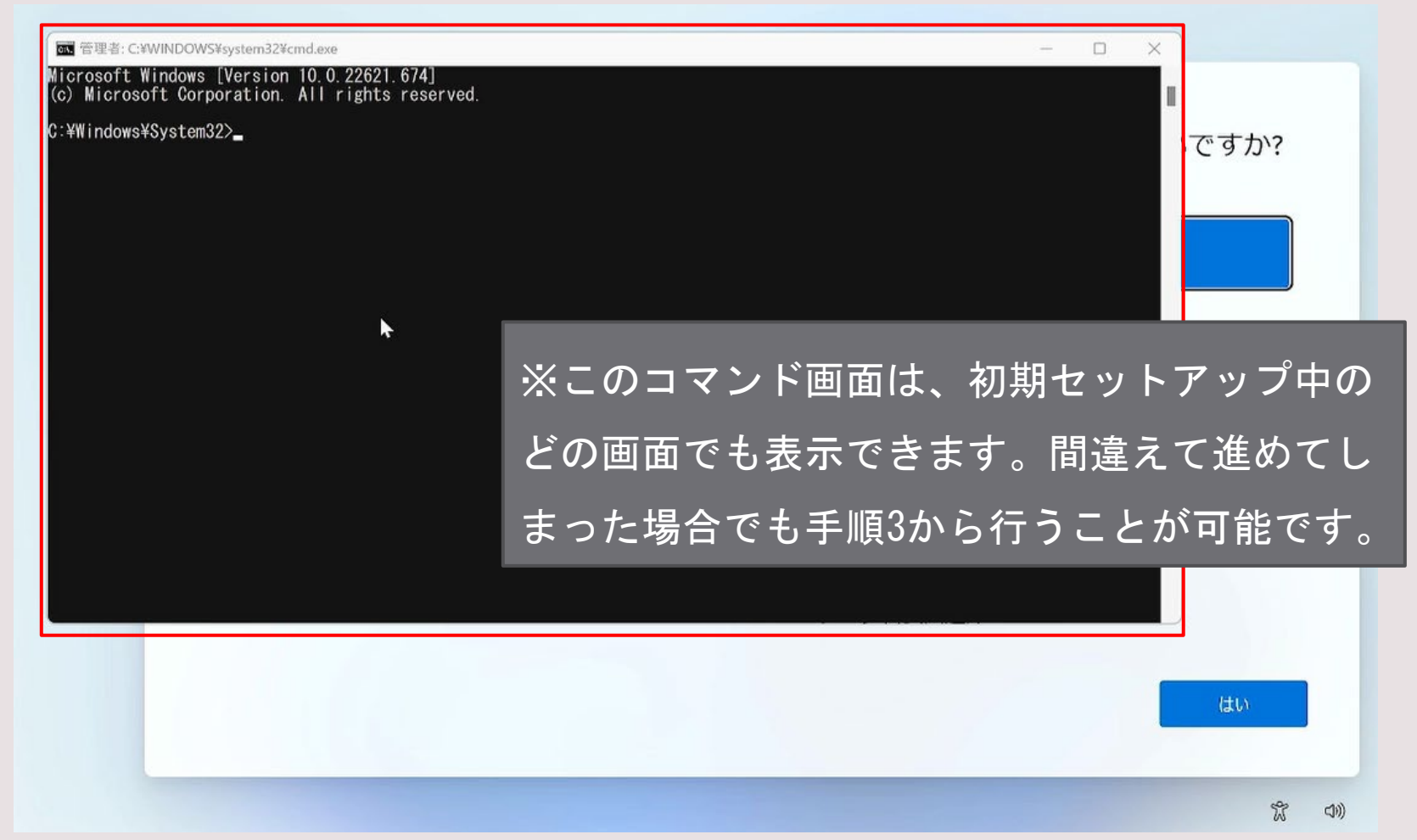

初期セットアップ 6/31

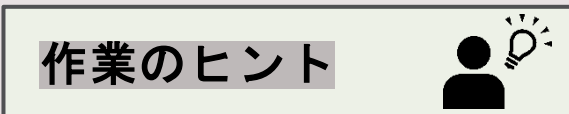

• これからコマンドを打ちます。もしコマンドを打ち間違えた場合は

「exit」と打ち「Enter」キーを押せば、元の設定画面に戻れます。

手順3から再度やり直してください。

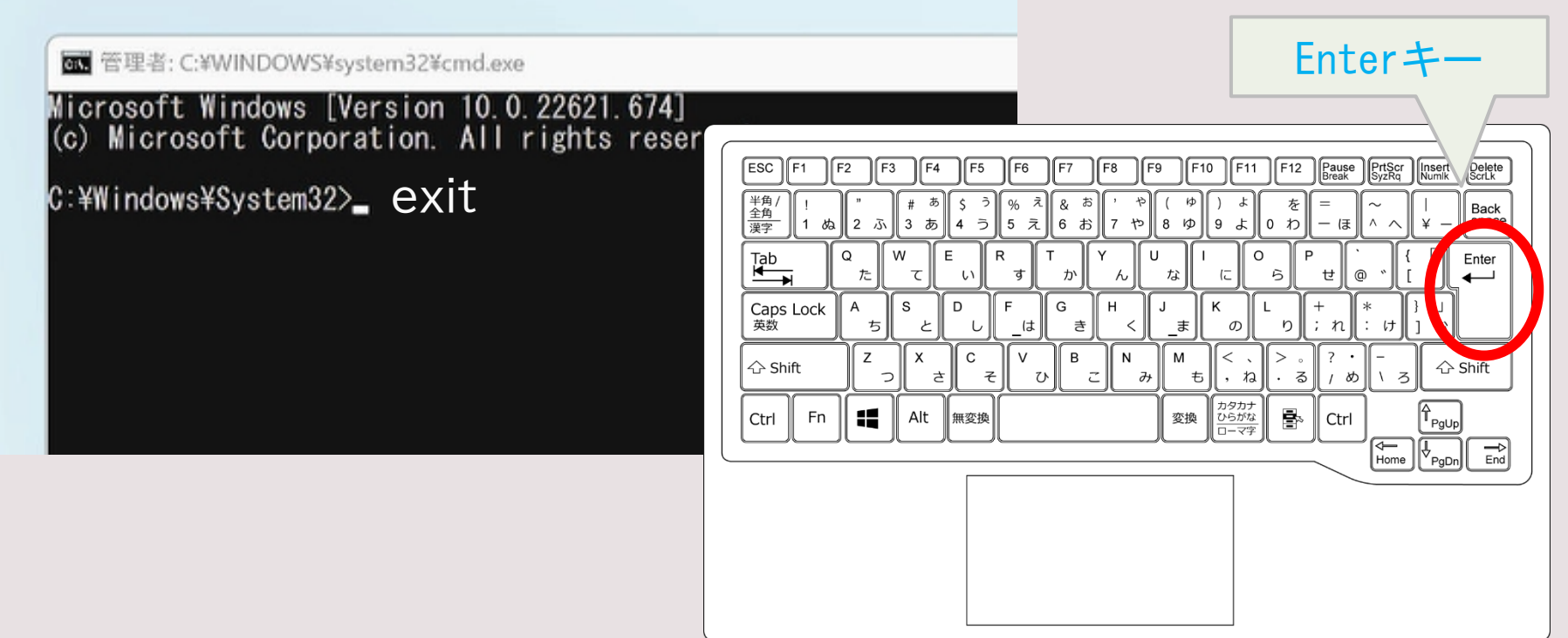

**初期セットアップ 7/31** 

## 5. 「Cd OODe」と入力し「Enter」キーを押してください。

(cdとoobeの間は「スペース」キーを押して空白を入れてください。)

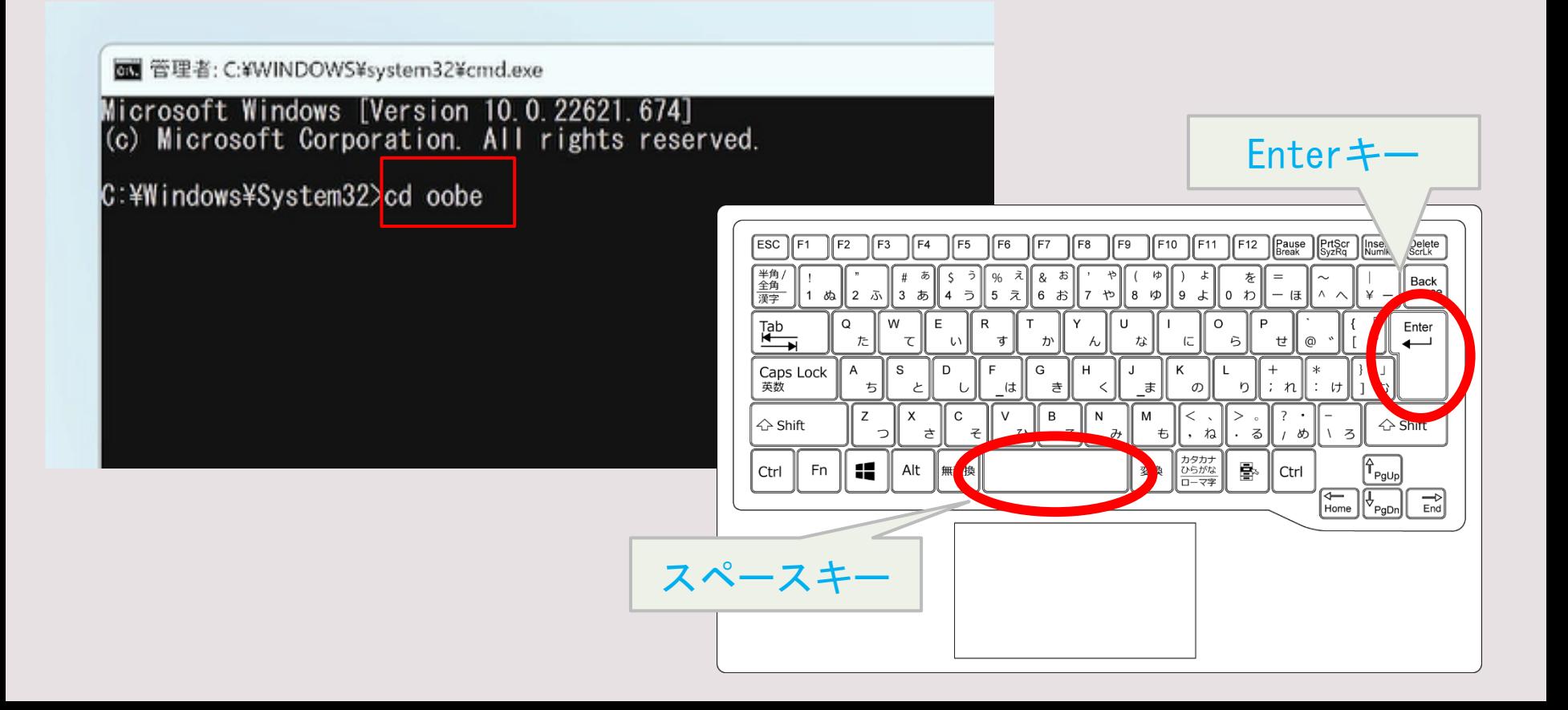

**初期セットアップ 8/31** 

Enterキー

F11 F12 Pause PriScr Ins Delete

け

/ め‖\ろ

ほ

せ

 $: n$ 

Ctrl

Back

Enter

 $\triangle$  Shin

 $\begin{bmatrix} -\frac{1}{2} \\ \frac{1}{2} \end{bmatrix}$ 

 $\mathsf{PgUp}$  $\left|\widetilde{\underbrace{\Downarrow_{\sf PgD}}}\right|$  $\sqrt{\frac{1}{1}}$ 

を

ら

り

 $>$ 

ē.

, ね|| . る||

 $\sigma$ 

 $\,<\,$ 

カタカナ<br>ひらがな<br>ローマ字

 $F10$ 

kÞ

ま

M

変換

も

ゃ 8 ゆ 9  $\overline{a}$ |0 わ

н

N

 $\partial\!$ 

 $\%$ 

す

は

ひ

 $\vee$ 

E

ヵ

G

き

B

こ

## 6. 「bypassnro.cmd」と入力し、

## 「Enter」キーを押してください。 ※空白はいりません

Esc

半角

漢字

 $Tab$ 

Caps Lock 英数

Fn

△ Shift

Ctrl

F1

⊼ 2∥  $1 \phi$ 

た

ち

z

 $\blacksquare$ 

A

Q

3 あ  $4\overline{5}$ 5  $\bar{z}$ 6 お

て

 $\overline{r}$ 

X

Alt ■無変換

 $\overline{z}$ 

 $\mathbf S$ 

E

 $\mathsf{U}$ 

 ${\tt C}$ 

そ

 $\mathsf D$ 

W

om 管理者: C:\WINDOWS\\system32\\cmd.exe

Microsoft Windows [Version 10.0.22621.674]<br>(c) Microsoft Corporation. All rights reserved.

C:¥Windows¥System32>cd oobe

C:¥Windows¥System32¥oobe>bypassnro.cmd

初期セットアップ 9/31

- 7.再起動が始まります。お待ちください。
- 8.その後【Windowsのセットアップ】の画面が表示されます。

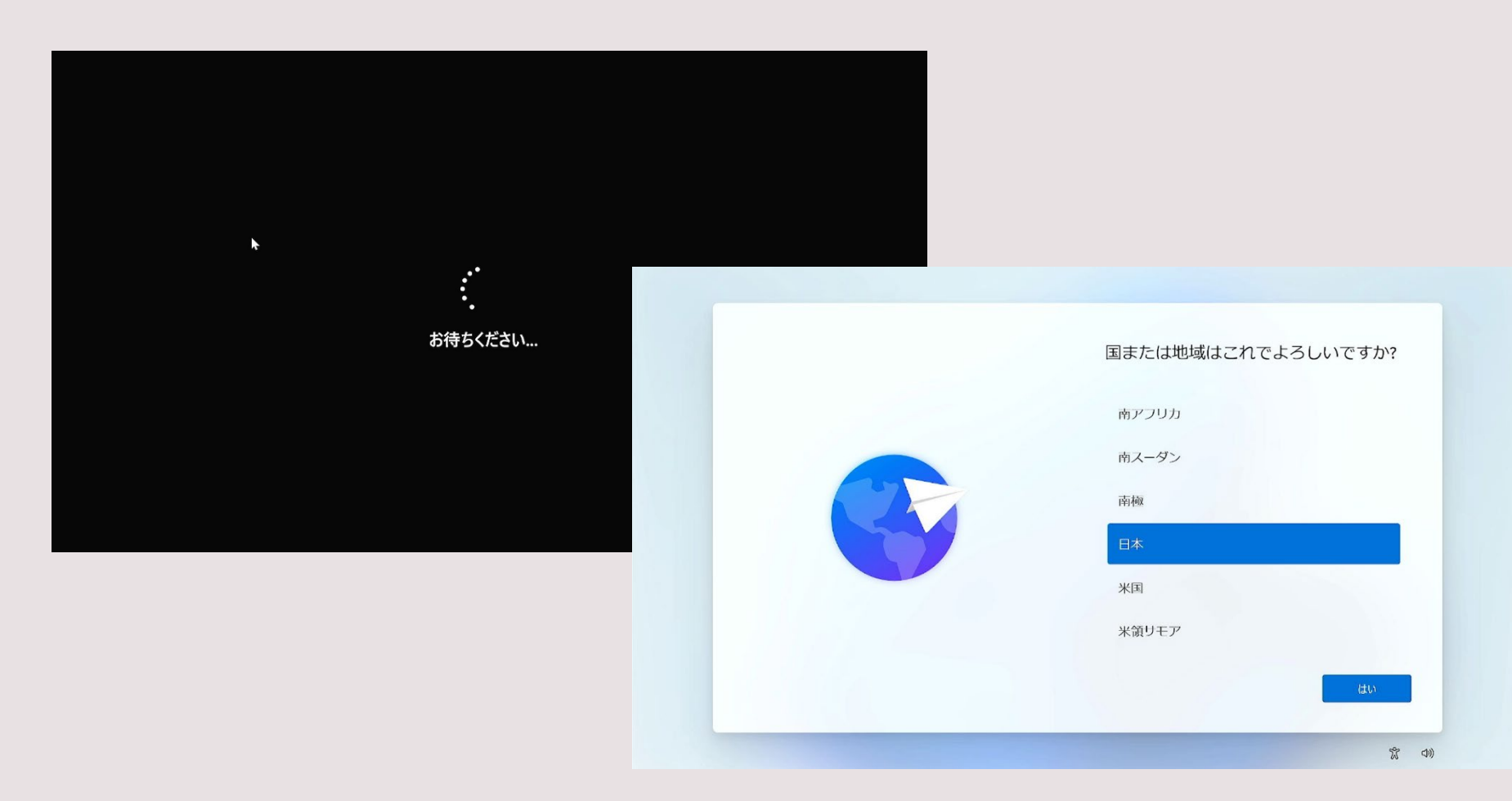

初期セットアップ 10/31

9.「日本」が選択されている事を確認し、 画面右下の【はい】をクリックします。

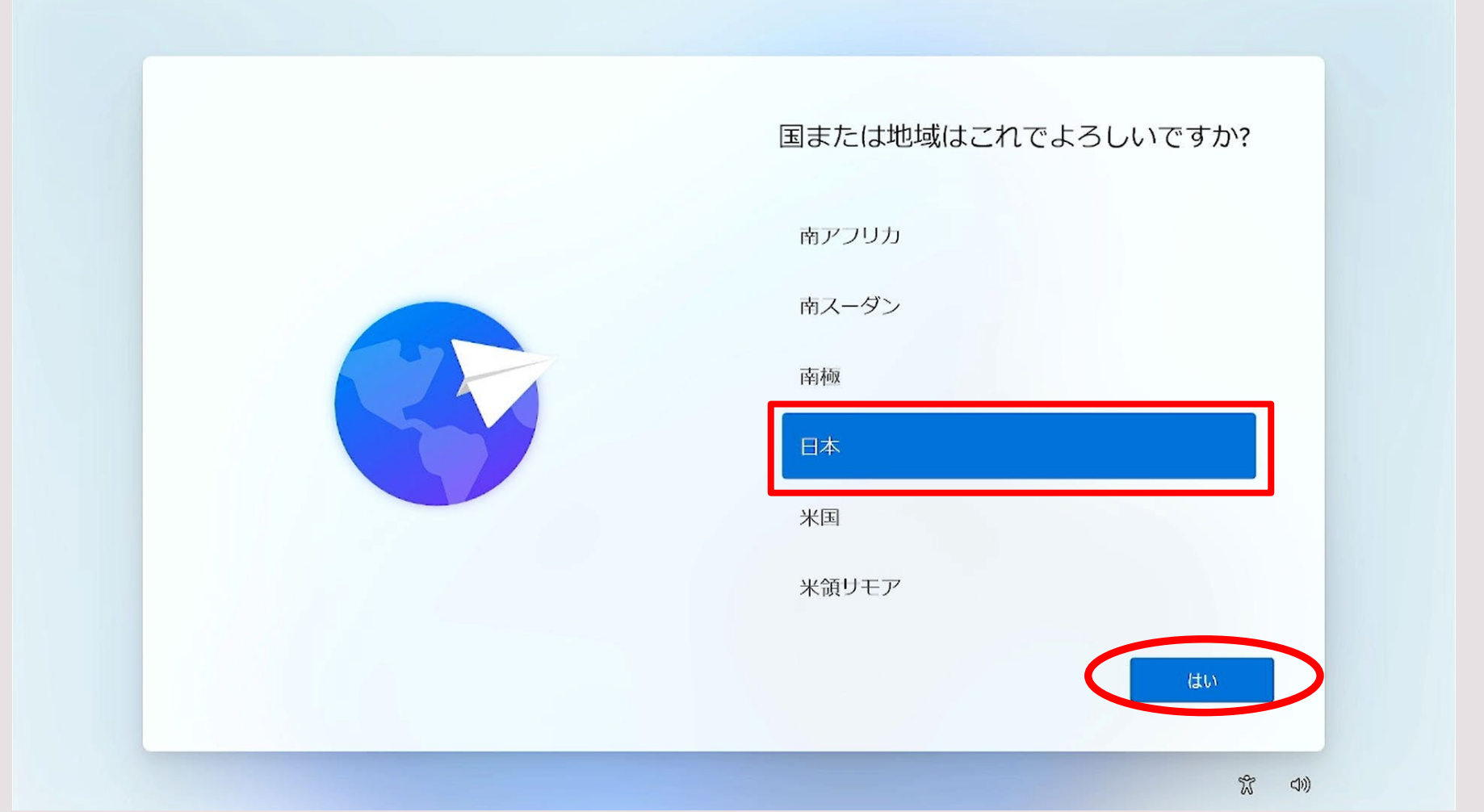

初期セットアップ 11/31

#### 10.画面右下の【はい】をクリックします。

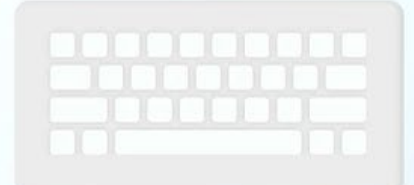

これは正しいキーボード レイアウトまた は入力方式ですか?

別のキーボードレイアウトも使用する場合は、次で追加できます。

Microsoft IME

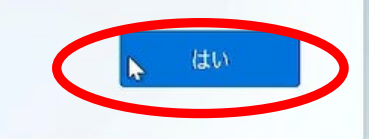

 $\frac{1}{2}$ 

初期セットアップ 12/31

#### 11.画面右下の【スキップ】をクリックします。

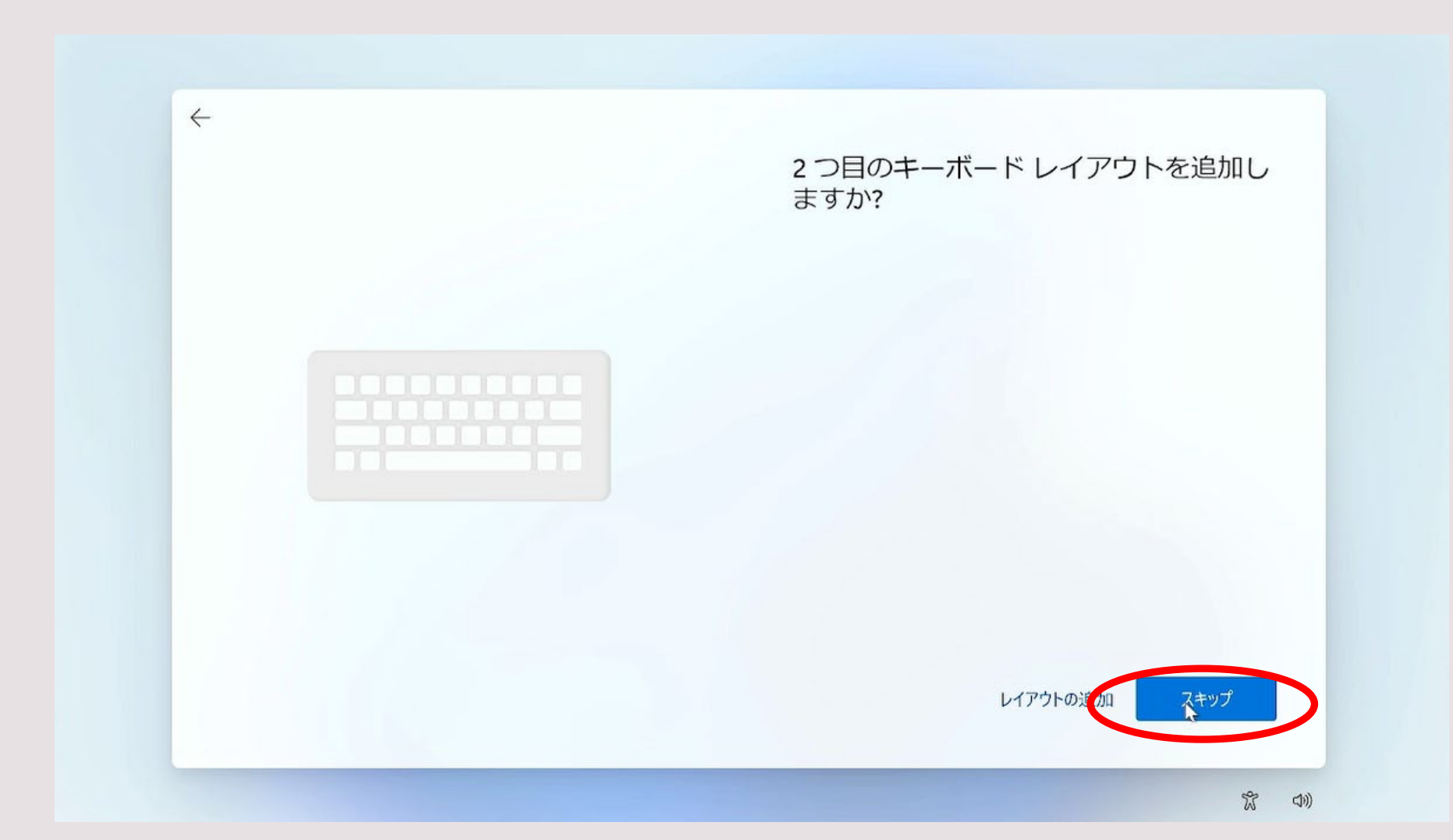

初期セットアップ 13/31

#### 12.画面右下の【インターネットに接続していません】を クリックします。

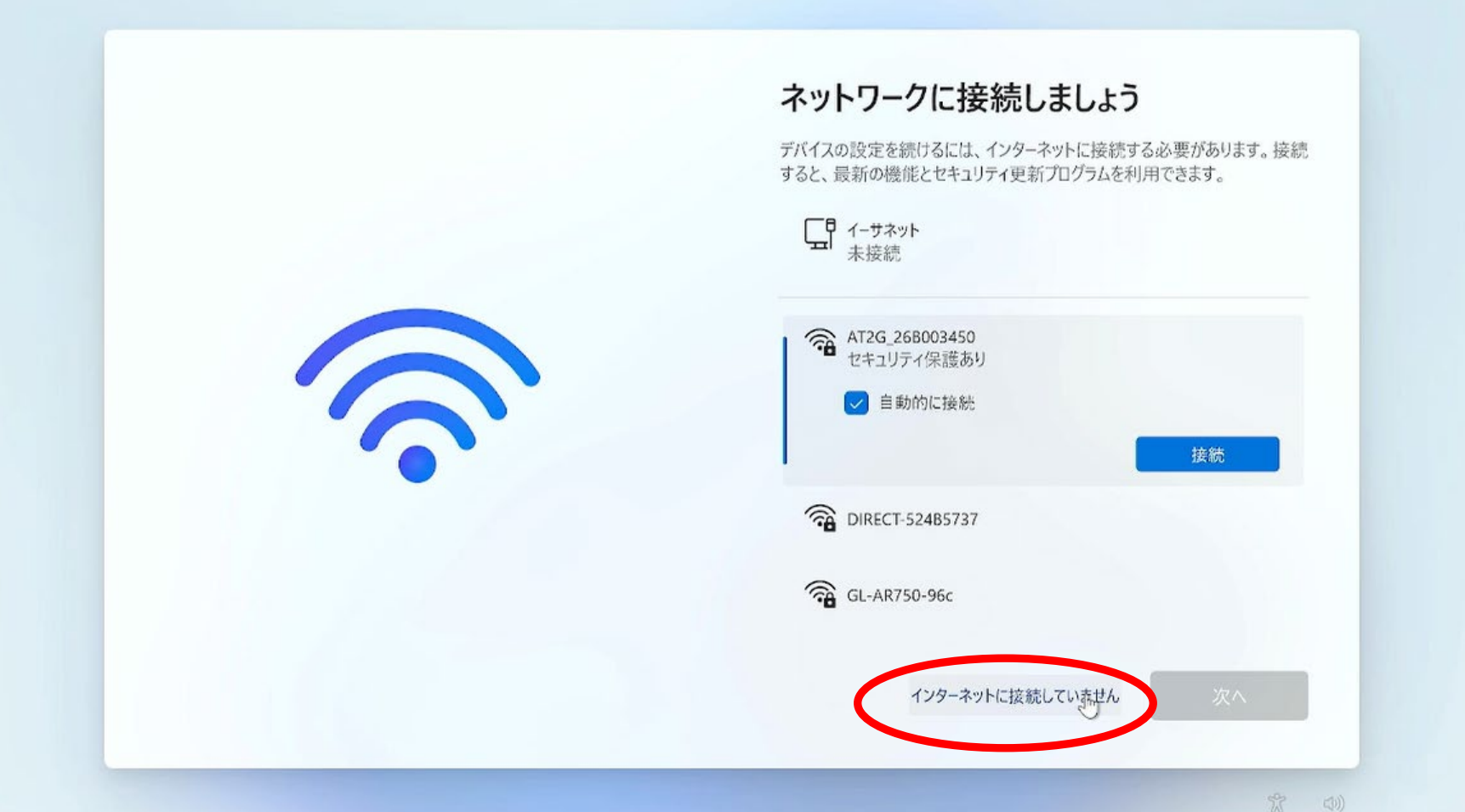

初期セットアップ 14/31

#### 13.画面左下の【制限された設定で続行する】をクリックします。

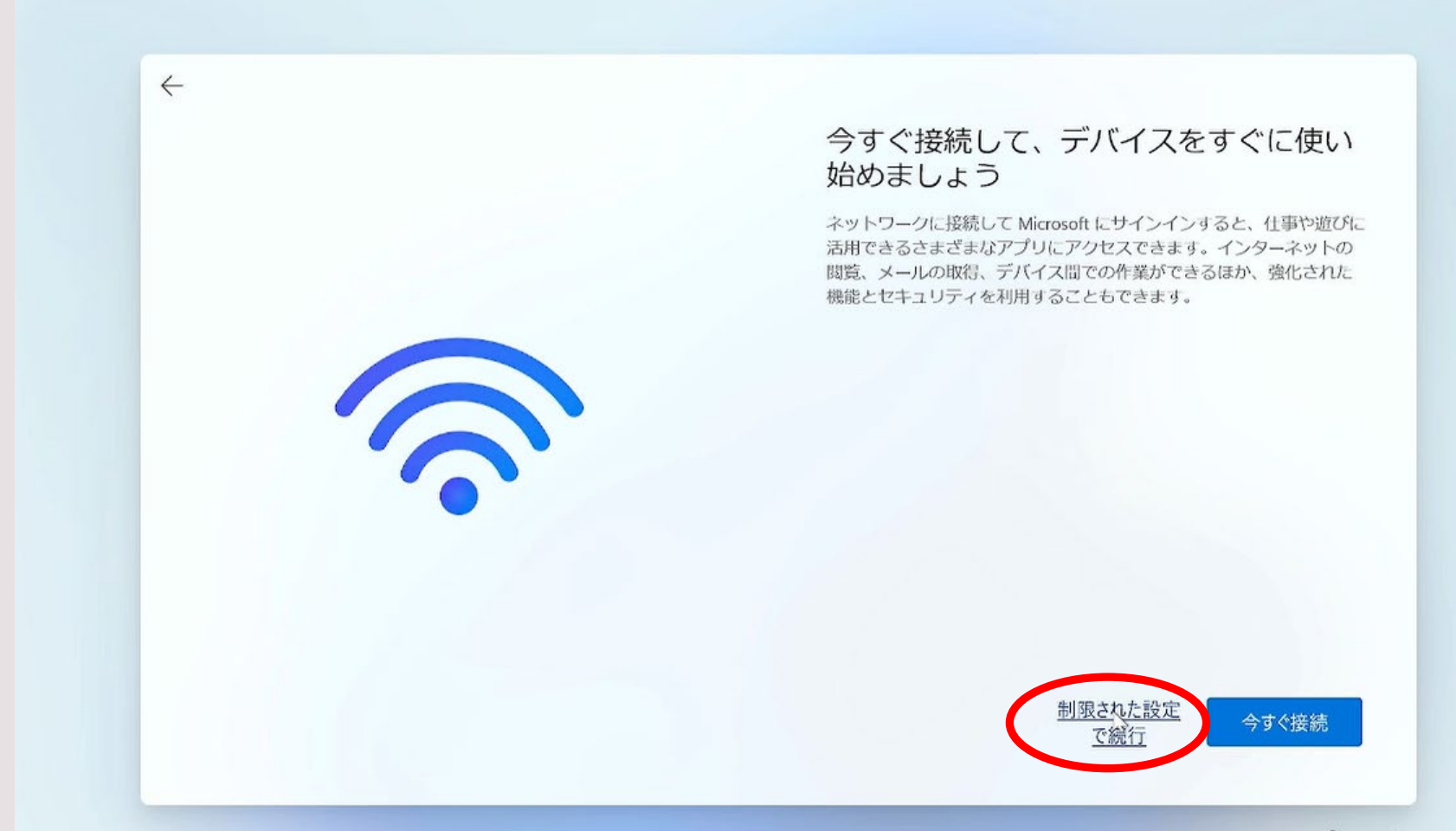

初期セットアップ 15/31

#### 14.画面右下の【同意】をクリックします。

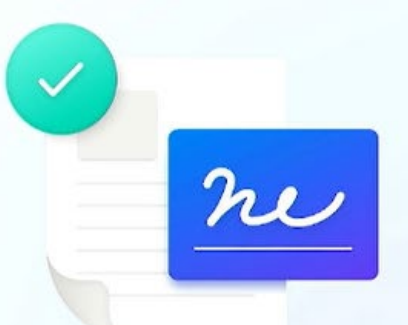

ライセンス契約をご確認ください。

**最終更新: 2021年6月** 

マイクロソフト ソフトウェア ライセンス条項

Windows オペレーティング システム

お客様の居住地 (または法人の場合は主たる業務地) が 米国内である場合は、第11条の拘束力のある仲裁およ び集団訴訟の権利放棄に関する条項をご確認ください。

はじめに

富士通株式会社(以下「当社」といいます)の製品(以下 「本製品」といいます)にプリインストール若しくは同梱さ れているソフトウェア (以下「本ソフトウェア」といいま す)及びお客様に本製品に関するより良いサポート・サービ スを提供するための無償のアプリ (以下「富士通アドバイザ ー」といいます)の使用については、下記「ソフトウェア使 用許諾契約」及び「富士通アドバイザー利用規約」が適用さ

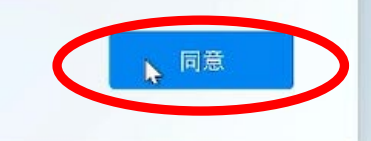

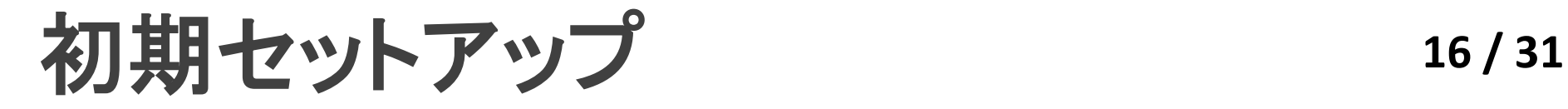

### 15.ユーザー名を入力して【次へ】をクリックします。 ※ユーザー名は必ずアルファベットで下の名前を入力してくだ さい。

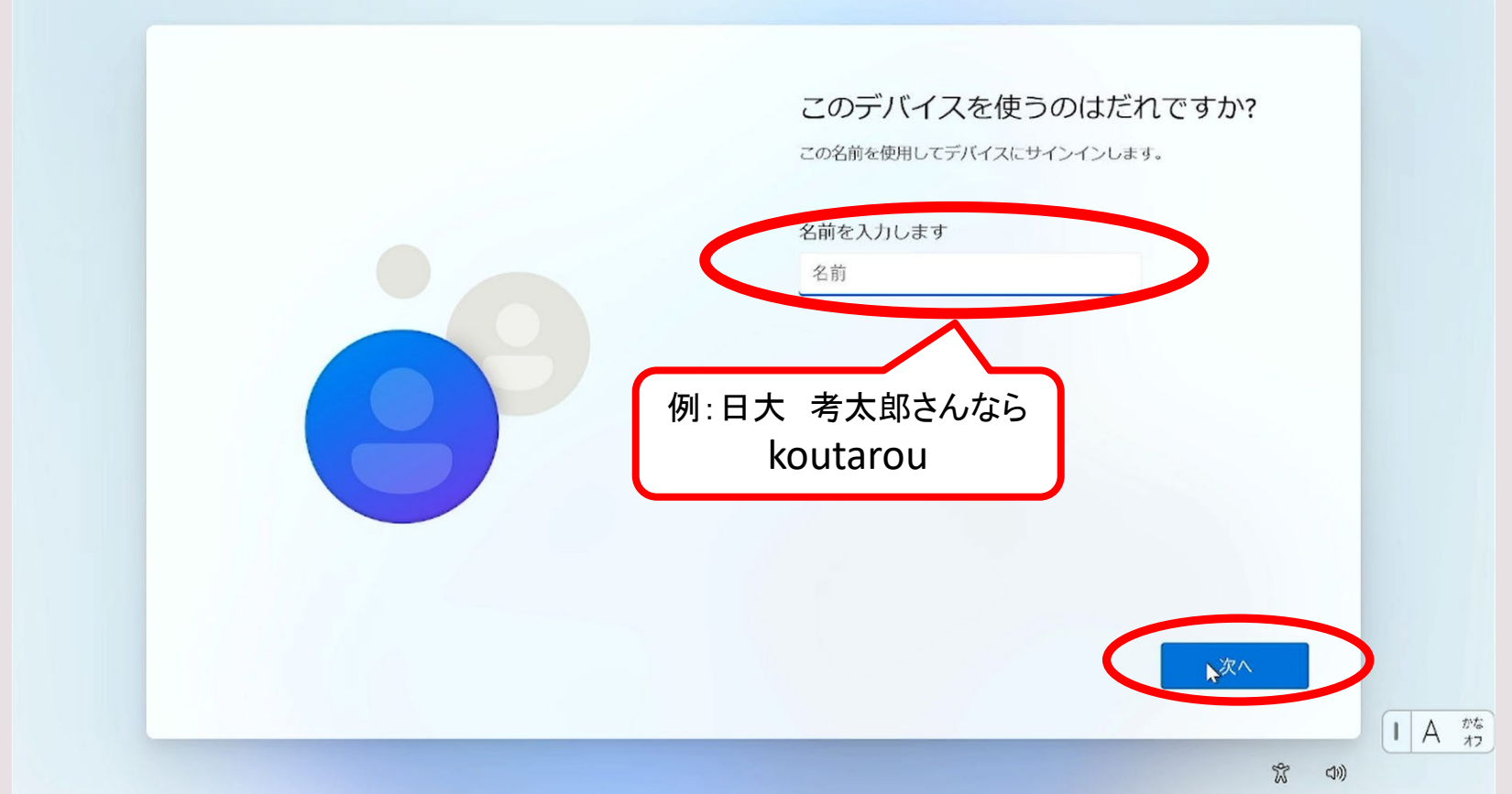

**初期セットアップ 17/31** 

#### 16.このマニュアルではパスワード設定をしないで進みます。 何も入力せず【次へ】をクリックします。

#### ※初期セットアップ完了後に、パスワードの設定ができます。

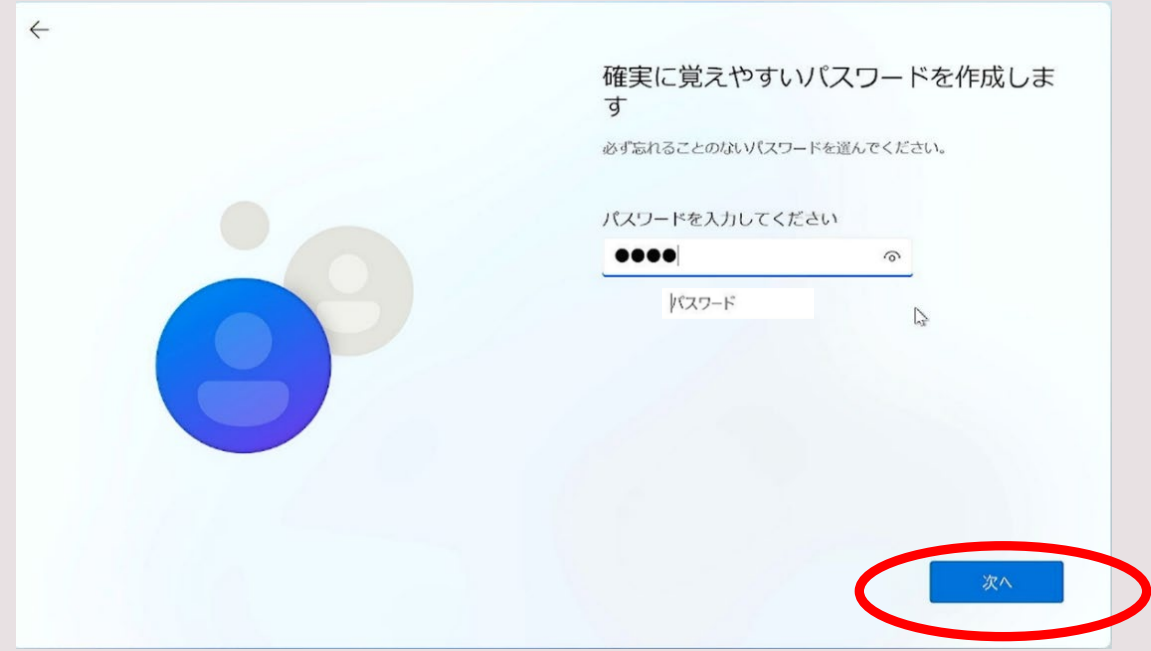

初期セットアップ 18/31

#### 17.すべてのボタンのチェックを外し【いいえ】にします。

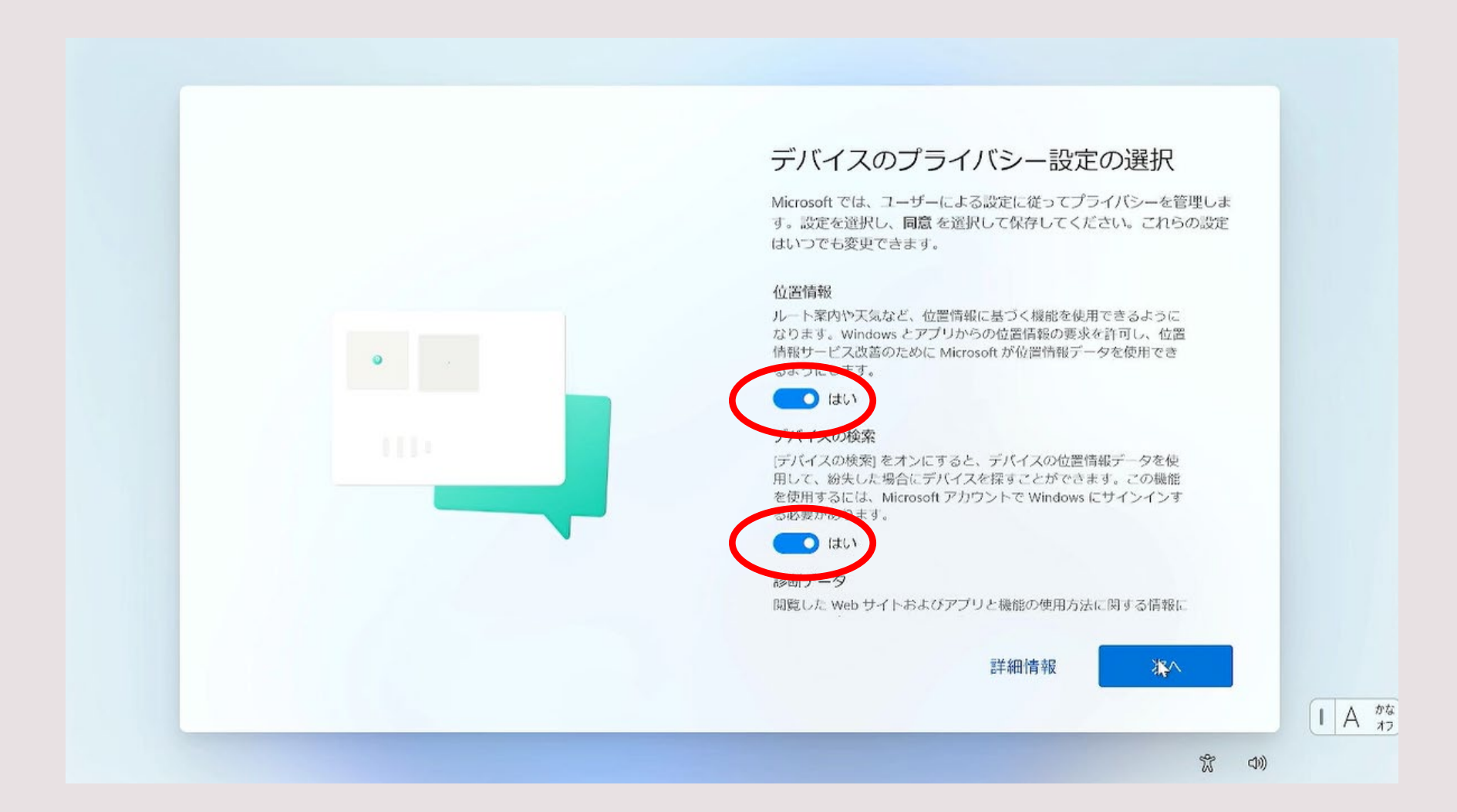

初期セットアップ 19/31

### 18.すべて【いいえ】にしたら【同意】をクリックします。

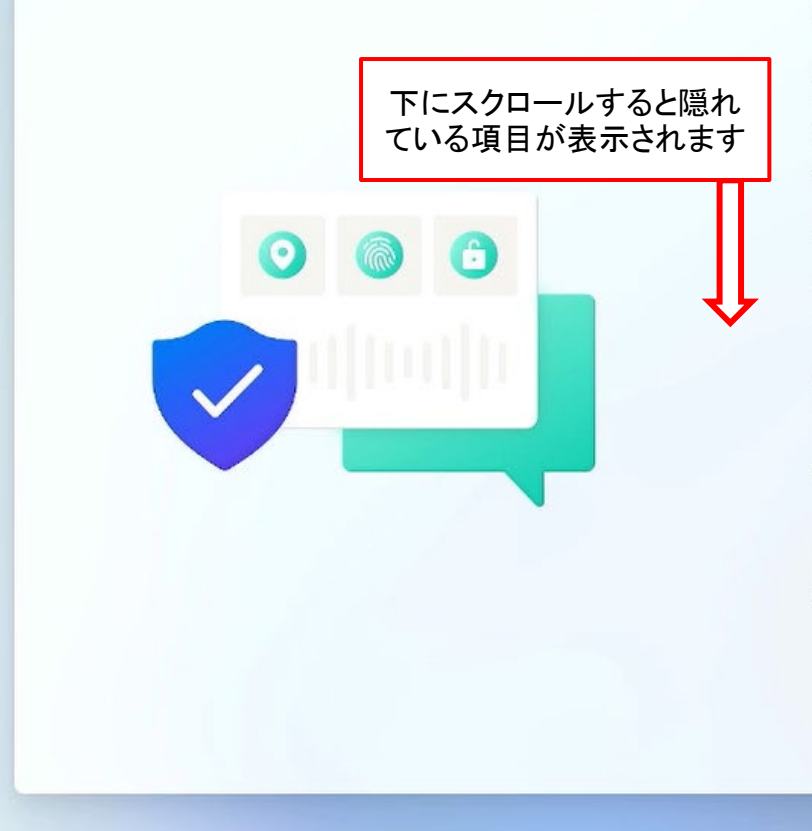

#### デバイスのプライバシー設定の選択

Microsoft では、ユーザーによる設定に従ってプライバシーを管理しま す。設定を選択し、同意を選択して保存してください。これらの設定 はいつでも変更できます。

#### $\sim$   $\sim$

#### エクスペリエンス調整

より汎用的なヒント、広告、提案が表示されるようになり、関連性 が低くなる可能性があります。

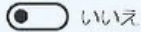

広告識別子 表示される広告の数は変わりませんが、広告の関連性が低くなる可 能性があります。

(■ ) いいえ

V.

上記の設定、Windows が安全でないアプリや Web コンテンツから ユーザーを保護する方法、および関連データの転送や使用方法の詳 細については、「詳細情報」を選択してください。

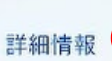

 $\mathsf{I}$   $\mathsf{A}$   $\mathsf{A}$   $\mathsf{A}$ 

**初期セットアップ 20/31** 

### 19.登録は任意で行ってください。 このマニュアルでは登録しない設定で進みます。 何も入力せず【次へ】をクリックしてください。

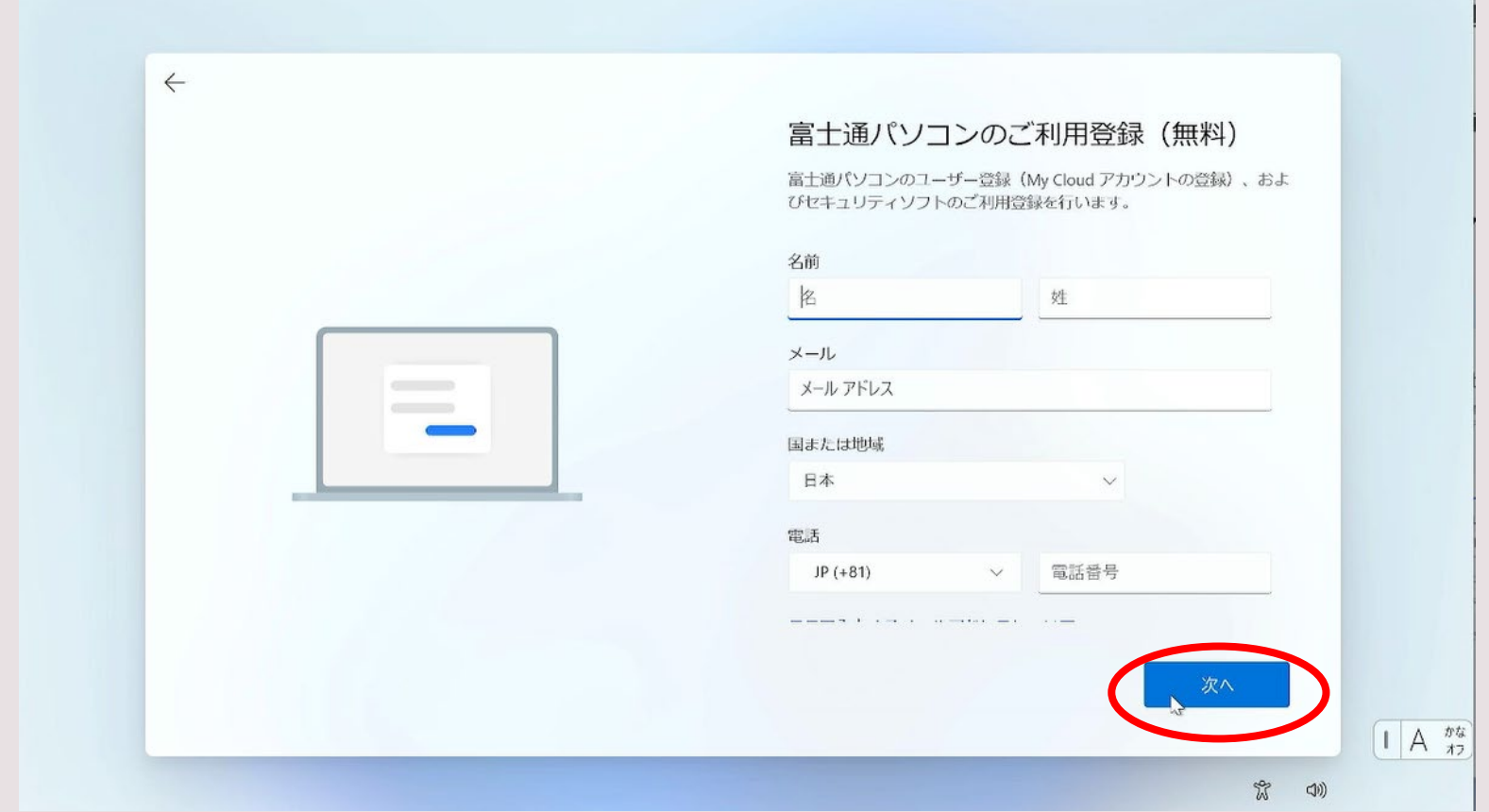

初期セットアップ 21/31

#### 20.チェックをすべて外して【次へ】をクリックしてください。

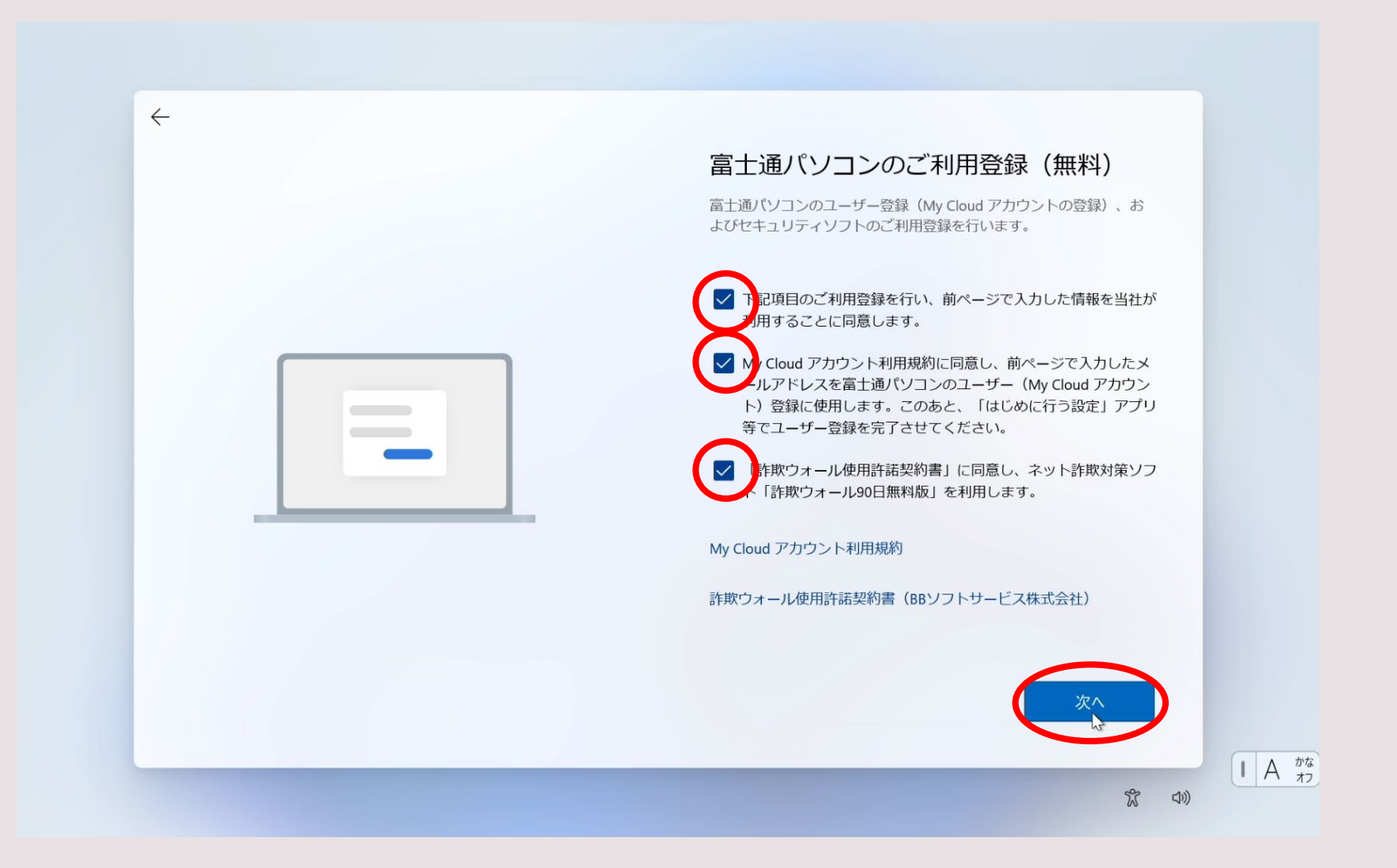

初期セットアップ **<sup>22</sup> / 31**

## 21.セットアップが完了するまで、しばらくお待ちください。 22.デスクトップが表示されたら初期セットアップ完了です。

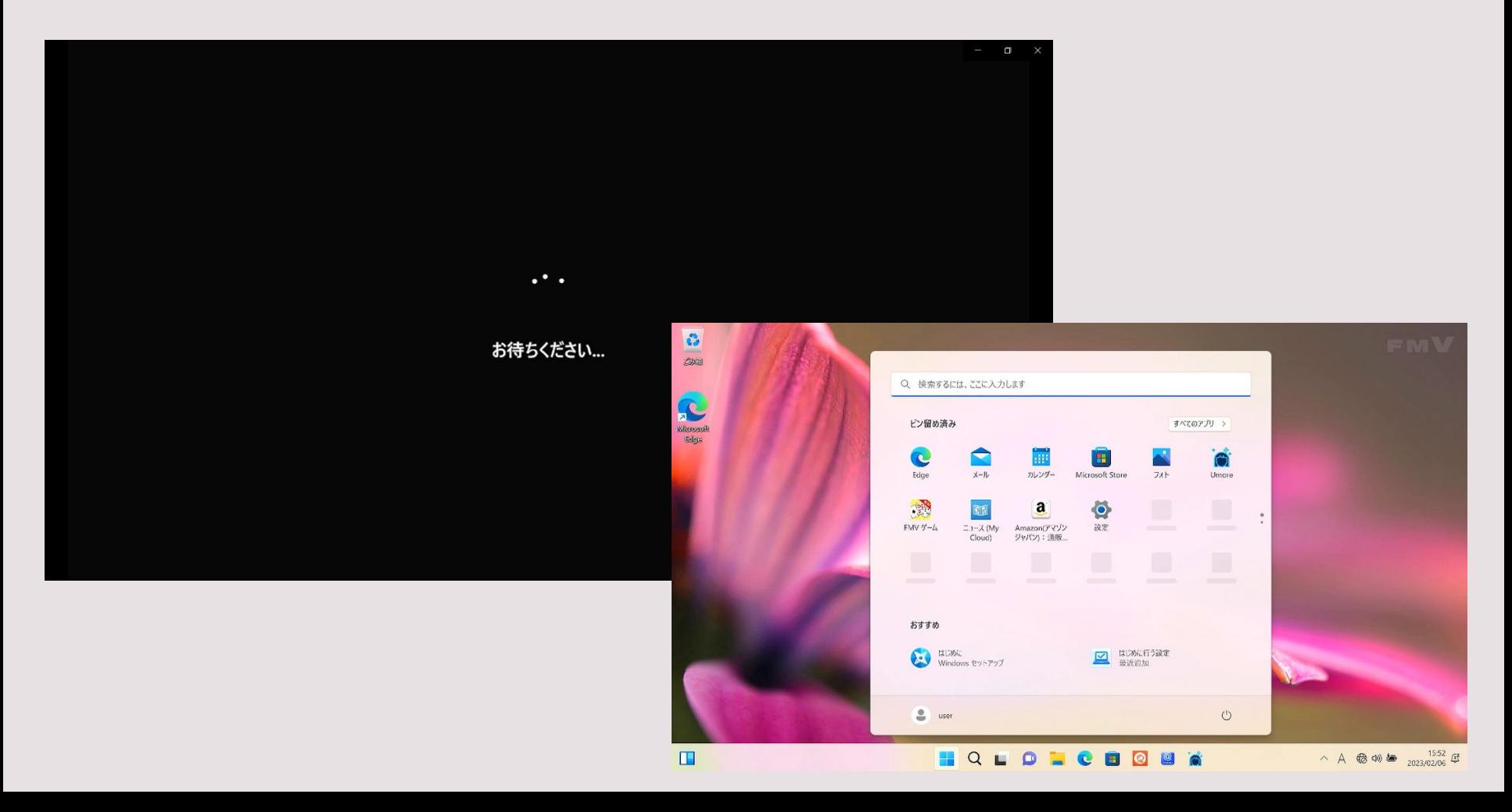

# 暗号化の解除 **<sup>23</sup> / 31**

- 1.続けてデバイスの暗号化解除を行います。
- 【設定】をクリックしてください。
- (この画面が出ない場合は左下の Windowsボタンをクリック)

※デバイスの暗号化がオンのままだと、パソコン故障時に データの救出ができなくなってしまうため、オフにします。

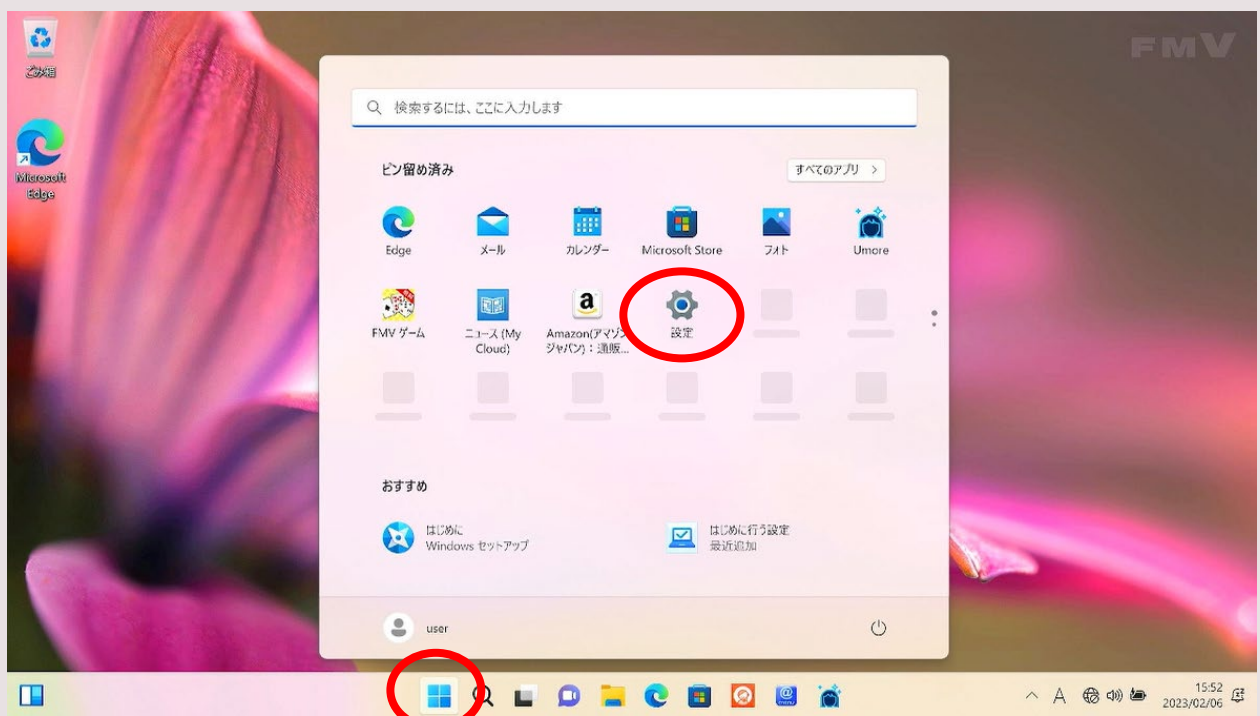

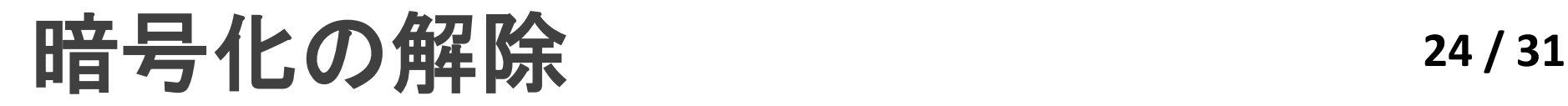

### 2.画面を下にスクロールし【プライバシーとセキュリティ】 をクリックしてください。 3.その後【デバイスの暗号化】をクリックしてください。

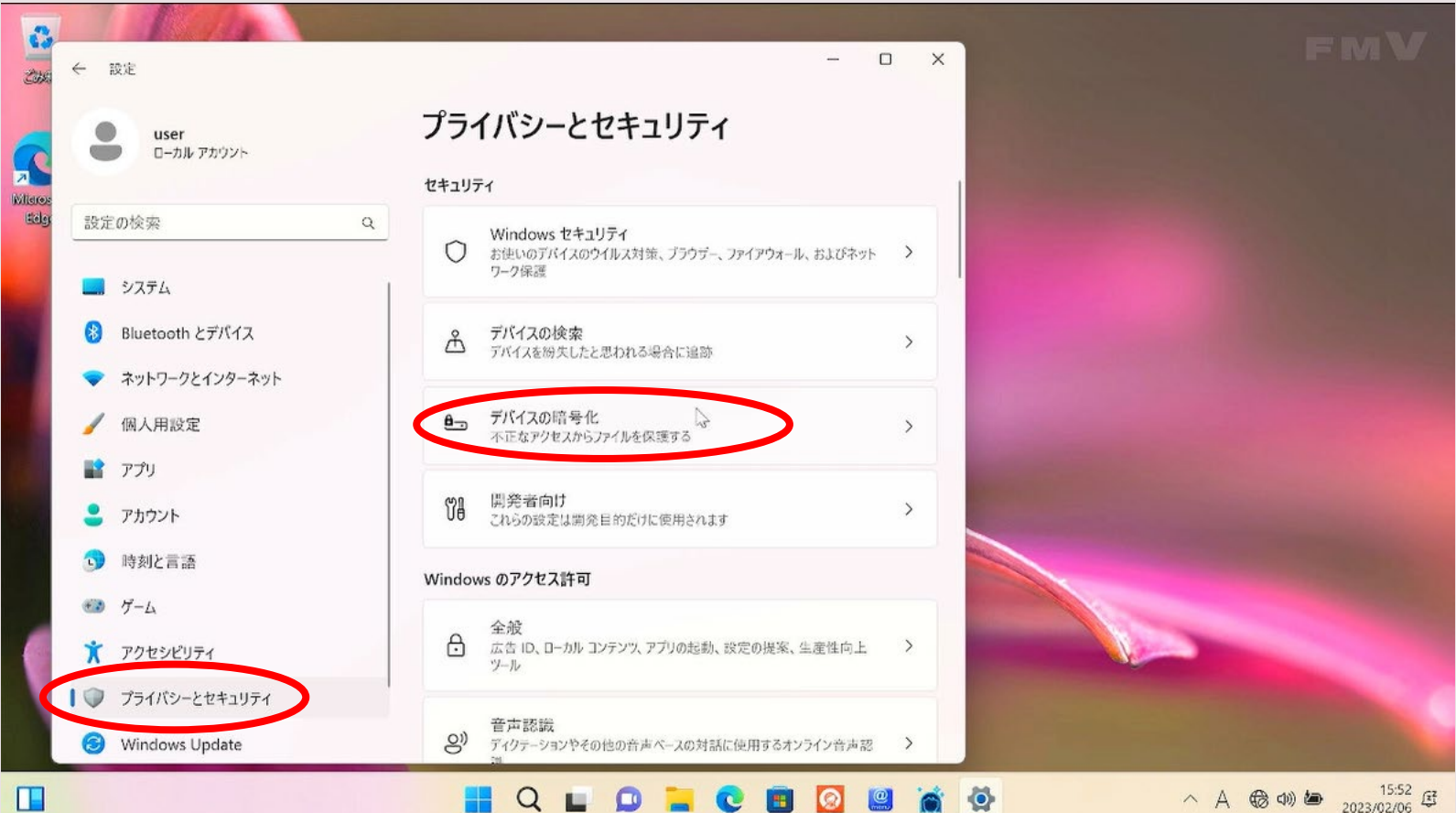

# 暗号化の解除 25/31

## 4.【デバイスの暗号化】をクリックしてオフにしてください。 5.【オフにする】をクリックしてください。

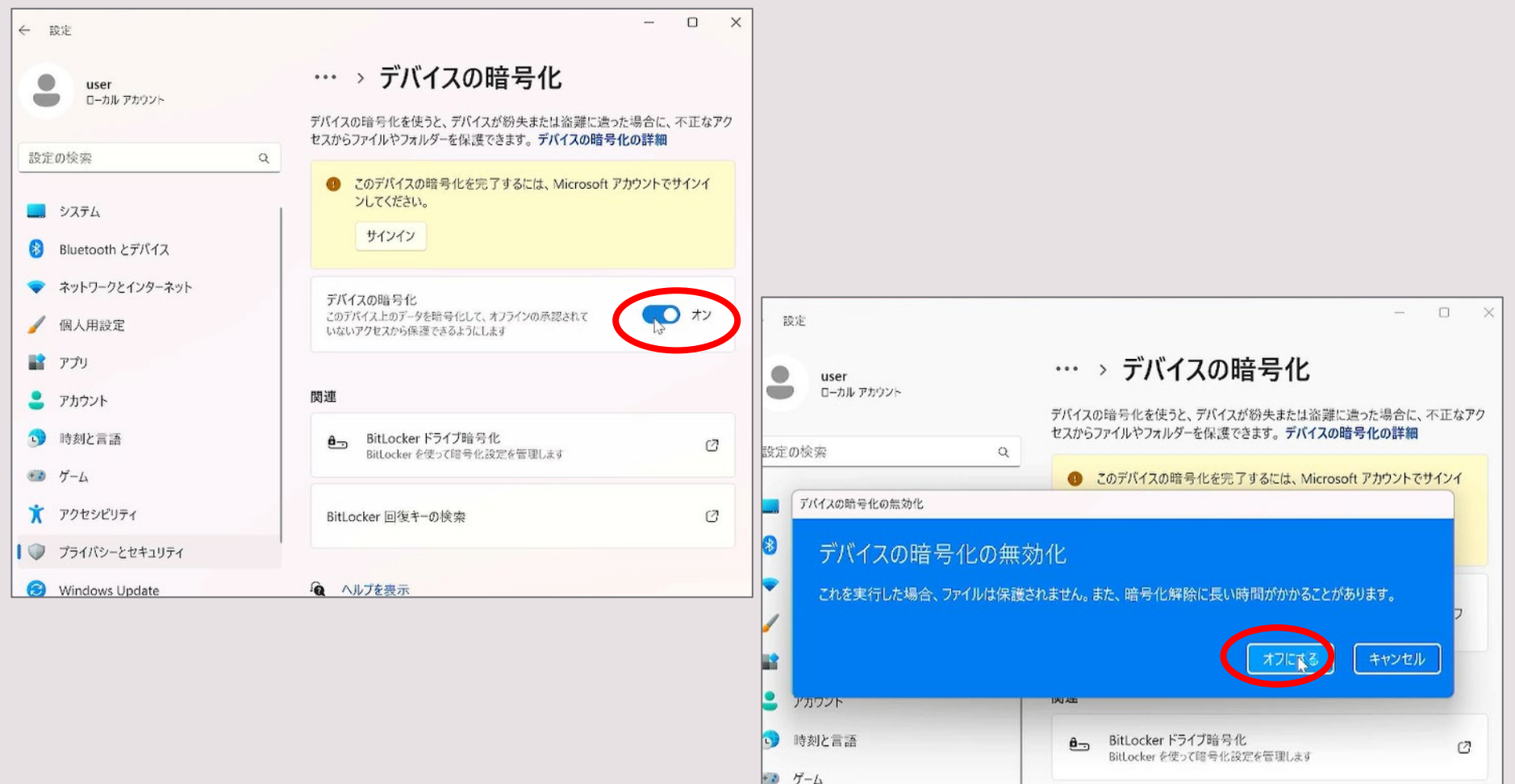

## 暗号化の解除 26/31

## 6.暗号化が解除されるまでお待ちください。 7.暗号化「オフ」になれば暗号化の解除は完了です。

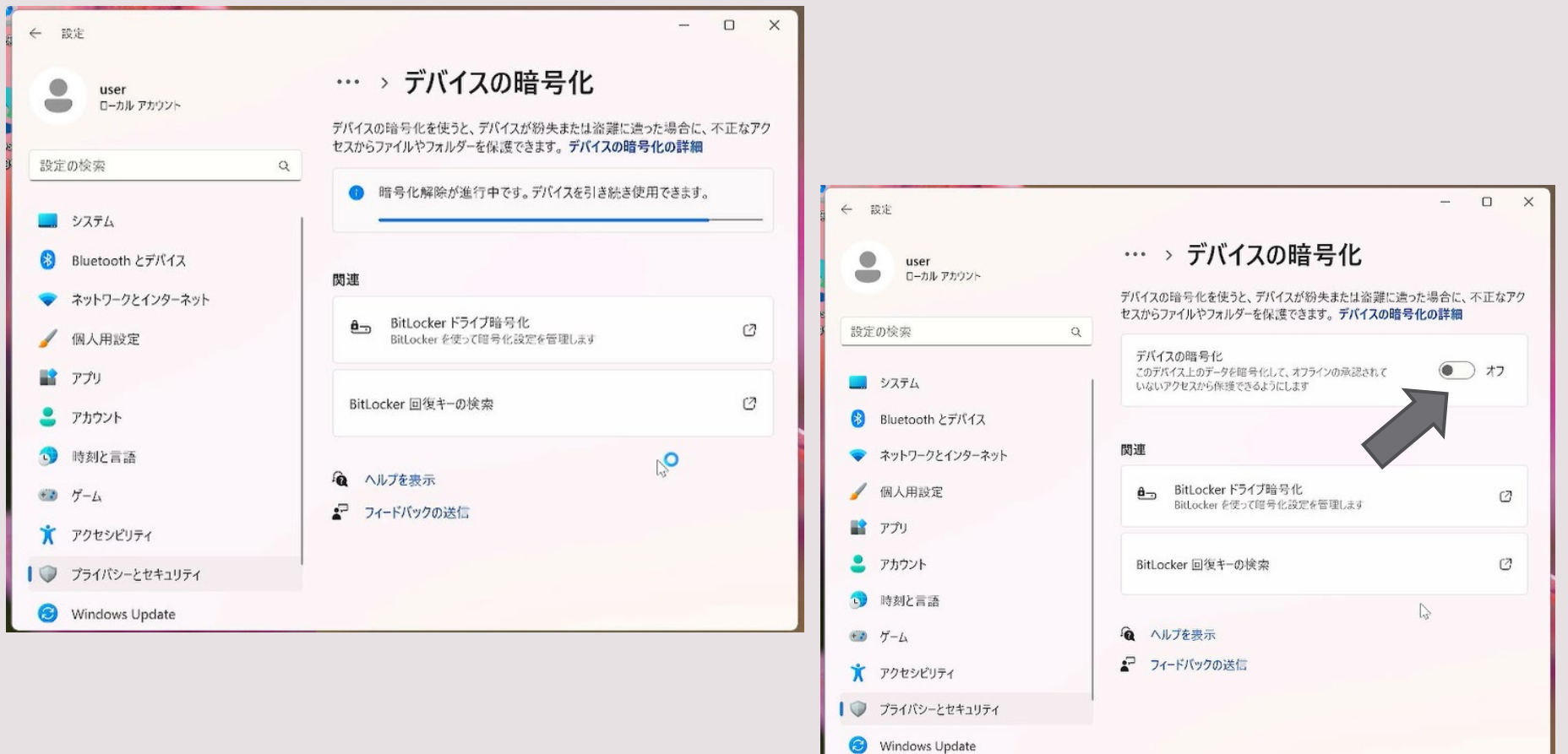

※パスワードの設定 27/31 任意でパソコンにサインイン時のパスワードを設定できます。 Windowsボタン | >【設定】 © 画面から設定を行うことができます。  $\Box$  $\infty$  $\leftarrow$  1978  $\sim$  $-$  0  $\leftarrow$  now  $\mathbf{x}$ ← 設定 アカウント > サインイン オプション アカウント  $\bullet$ user<br>ローカル アカウント user<br>ローカル アカウント アカウント ÷  $\bullet$ user サインインオス方法 Ŏ ローカル アカウント 設定の検索 設定の検索 ・・ 顔認識 (Windows Hello)  $\bullet$ USER ローカル アカウント  $\overline{\phantom{a}}$ 管理者 アカウントの設定 ■ システム 設定の検索  $\circ$ コーシステム 為 指紋認識 (Windows Hello)  $\blacksquare$  Bluetooth  $\angle \# / \sqrt{3}$ OneDrive Bluetooth とデバイス  $8^{+97-5}$ 8日 ユーザーの情報  $\rightarrow$ ■ システム プロファイルの写真 → ネットワークとインターネット → ネットワークとインターネット ::: PIN (Windows Hello) 下にスクロール  $\angle$  GRA ELIGNE このオプションは現在利用できません ● 個人用設定 **8** Bluetooth とデバイス 25. サインイン オプション ■■ アプリ  $\rightarrow$  $A = \frac{t+1}{2}$ Windows Hello、セキュリティキー、パスワード、動的口 ◆ ネットワークとインターネット 水信ってサインインオス  $\frac{2}{\pi}$   $770$ | ● アカウント すべての Microsoft に対して1つのアカウント 1つのアカウントで、お気に入りの Microsoft 製品と ▲ 個人用設定  $\sum_{n=1}^{\infty}$ ● 時刻と言語 Q パスワード<br>アカウントのパスワードを使ってサインインする サービスにアクセスできます。Microsoft アカウントは、 メール、カレンダー、連絡先で使用するアカウント 最も関心のあるファイル、写真、人物、コンテンツに  $\bigoplus$   $f' - L$  $\mathbf{r}$   $779$ ★ アクセシビリティ  $\odot$ ①【設定】  $\begin{array}{|c|c|c|c|c|}\hline \left(\begin{array}{cc} \bullet & \bullet & \bullet & \bullet & \bullet & \bullet & \bullet\ \end{array} & \bullet & \bullet & \bullet & \bullet & \bullet & \bullet\ \end{array} \right)\hline \hspace{1cm} \bullet & \bullet & \bullet & \bullet & \bullet & \bullet\ \bullet & \bullet & \bullet & \bullet & \bullet\ \bullet & \bullet & \bullet & \bullet & \bullet & \bullet\ \end{array} \right) \hline \hspace{1cm} \bullet & \bullet & \bullet & \bullet & \bullet & \bullet\ \bullet & \bullet & \bullet & \bullet & \bullet\ \bullet & \bullet & \bullet & \bullet & \bullet & \bullet\ \bullet & \bullet & \bullet$ | ● アカウント 詳細情報 ②【アカウント】 1 時刻と言語 ③下にスクロールする  $\overline{\phantom{a}}$  $\Box$   $\times$ ← パスワードの作成  $\leftarrow$  not パスワードの作成 欠にサインインするときは、新しいパスワードを使ってください。 アカウント > サインイン オプション 新しいパスワード user<br>ローカル アカウント  $\rightarrow$ 命 指紋認識 (Windows Hello)<br>このオプションは現在利用できません (スワードの確認入力 ローカル アカウント 特定の検索  $\Omega$ C<sub>27</sub>-Roryk

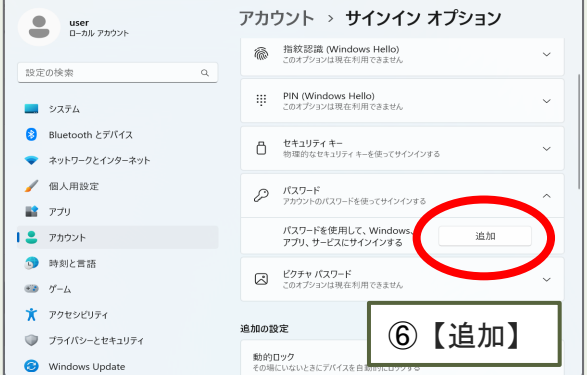

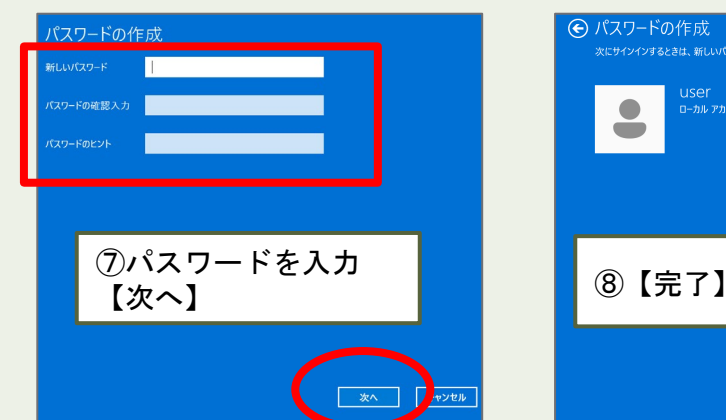

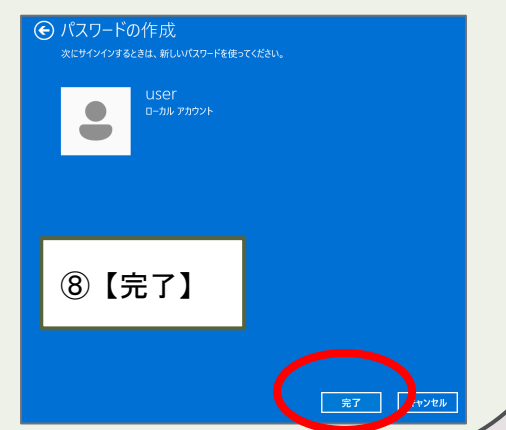

# **※その他画面表示について 28/31**

◎再起動をすると、下記のような画面が表示されることがあります。 全て「今後は表示しない」にチェックをつけ、閉じてください。

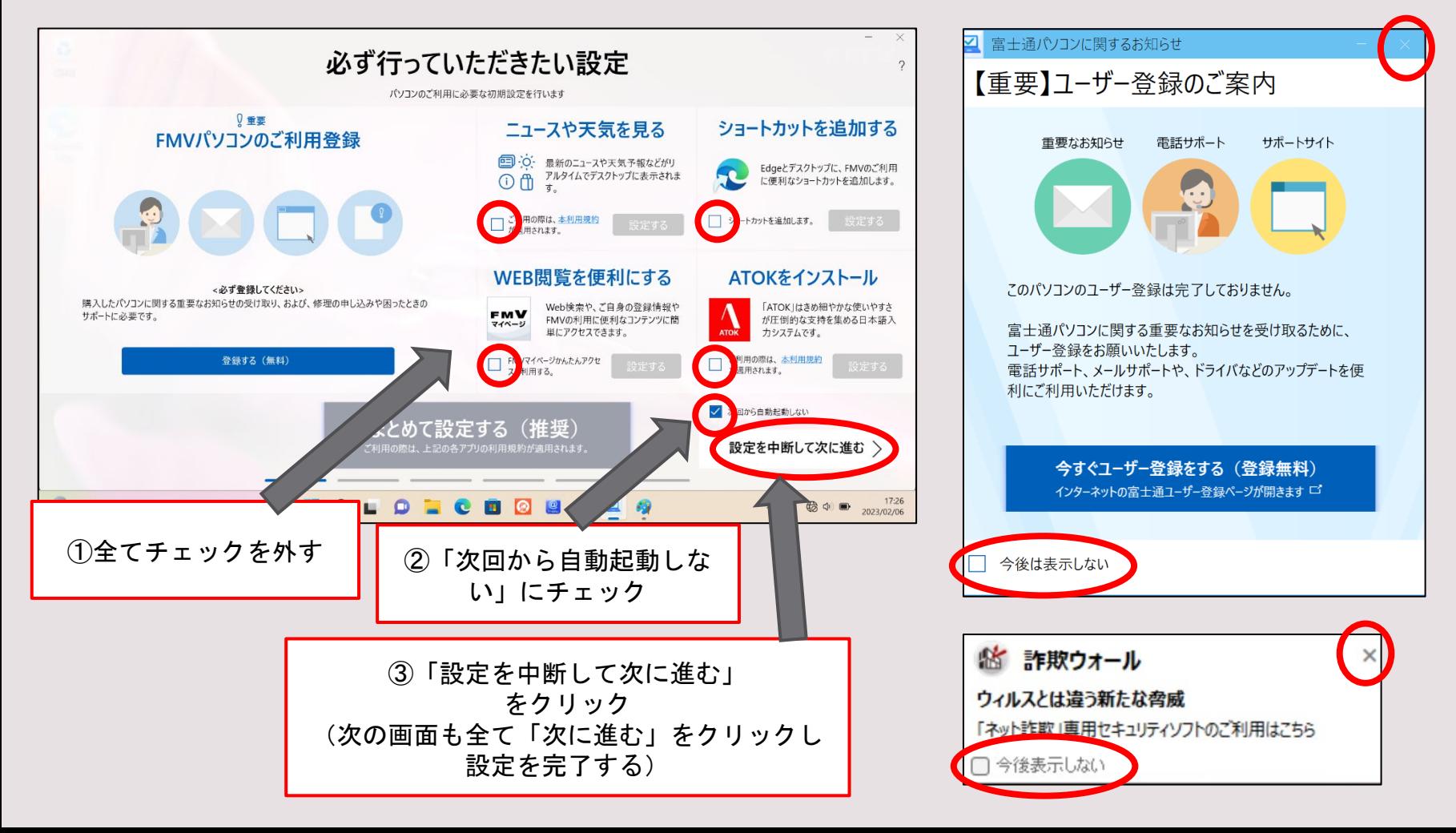

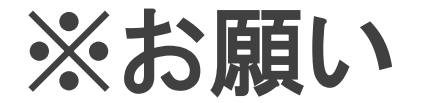

**29 / 31**

◎授業で使用する一部のソフトがインストールできなくなるため、 以下の操作はお止めください。

【Microsoftアカウントについて】

・授業では今回作成した「ローカルアカウント」

のユーザーを使用します。Microsoftアカウント

ではサインインを行わないでください。

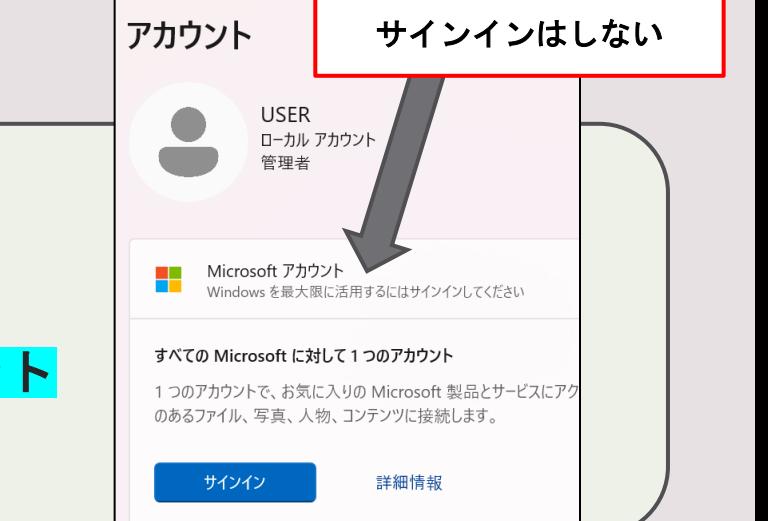

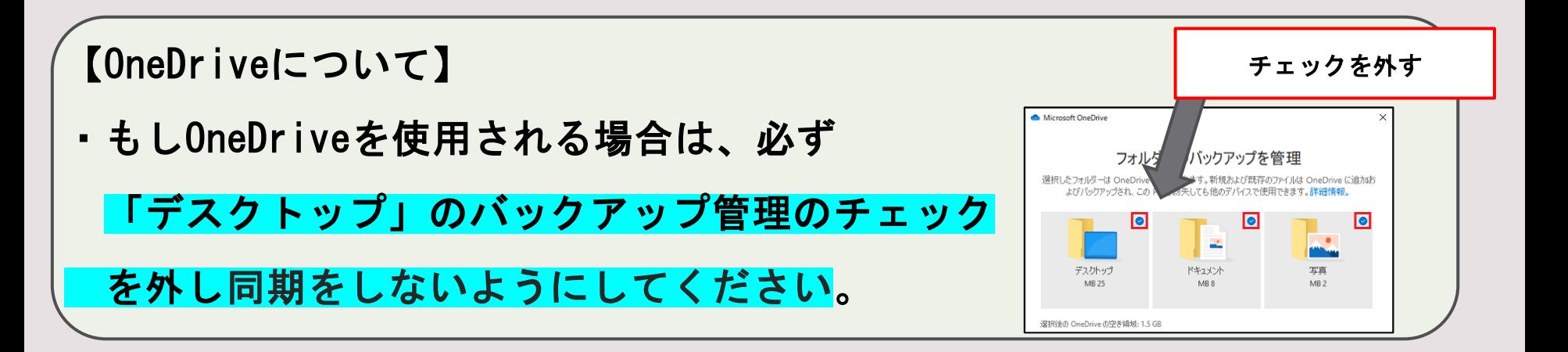

# ※初期設定がうまくできない場合 **<sup>30</sup> / 31**

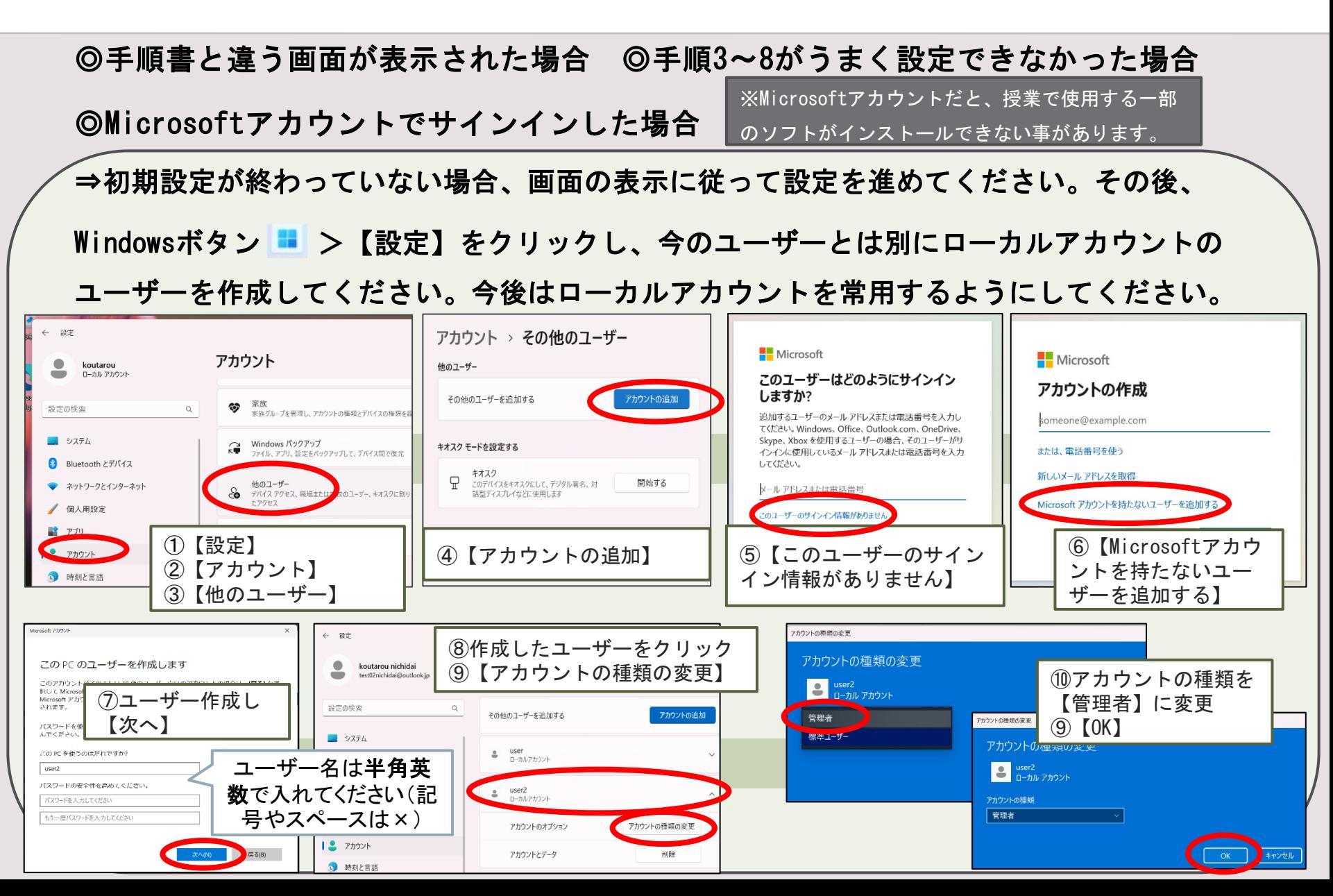

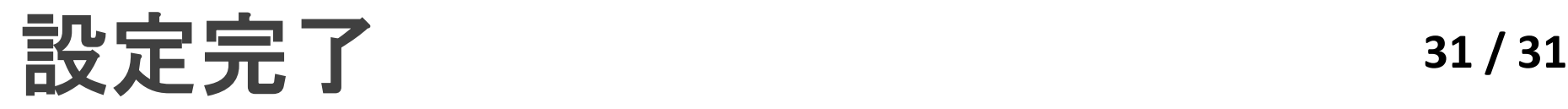

### これで初期設定は完了です。ご自由にご使用ください。

【ウイルス対策ソフト・Officeについて】

今の状態でMicrosoft標準のウイルス対策ソフト「Microsoft Defender」が有効になって いますので、そのまま使用してください。入学後に大学指定のウイルス対策ソフトや Officeソフトをインストールします。

【PC使用時の注意点について】

PCを開く時に画面の角を持って開けると、無理な力が入り 画面割れの原因となるため、PCの中央部分を持って開くよう 心掛けてください。

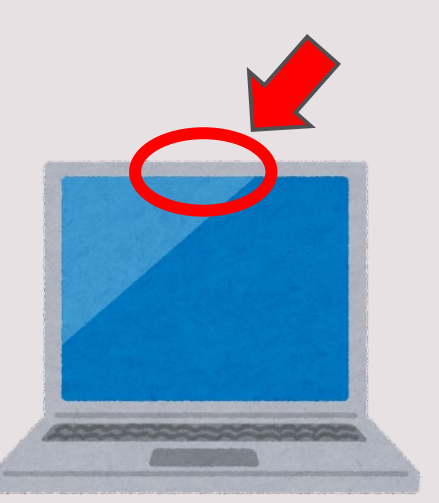